# Finding A Purchase Order

In Workday, there are often multiple ways to access information. For Purchase Orders, there are four main ways to access: 1) Search for PO Number 2) Search through My Requisitions 3) Search by Find Departmental Purchase Order *or* 4) Search through Supplier Profile

## Method One – Search for PO Number

*If you know the Purchase Order number, search it directly in Workday.* 

1. In the Workday search bar, enter the PO number. Ex: PO-0018486

You may initially receive no results, if so, try clicking "More Categories".

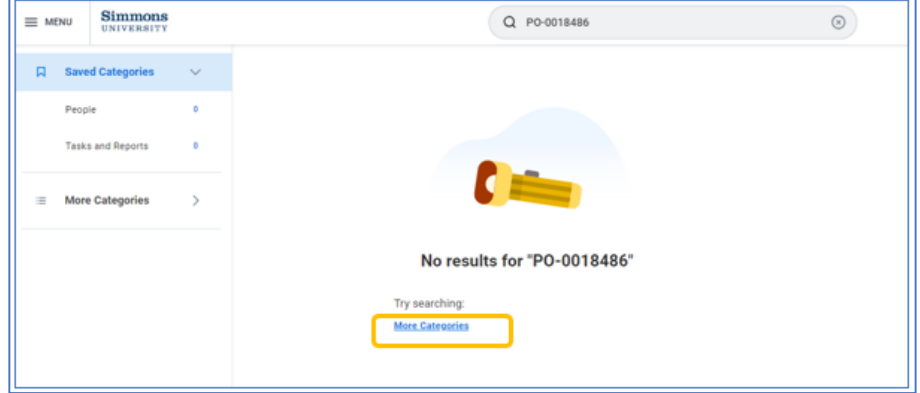

2. Click on the PO number to open.

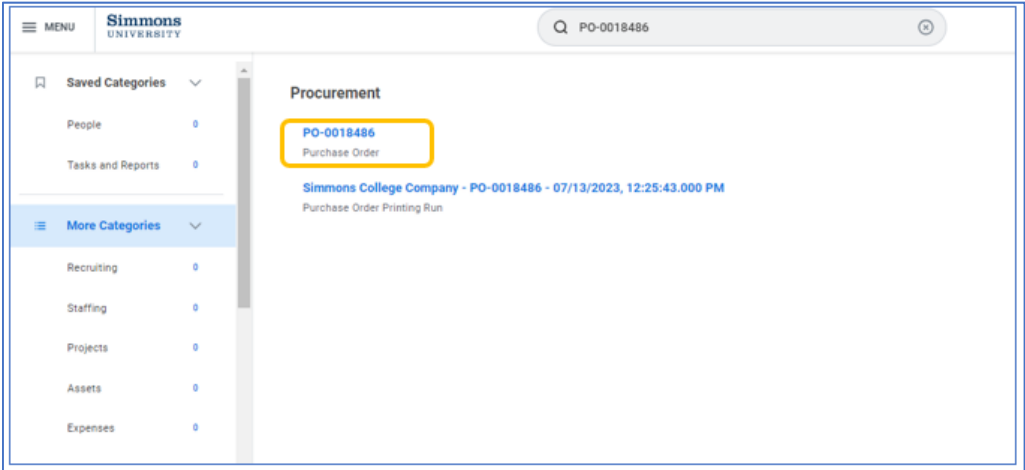

#### Method Two - From My Requisitions

*If you created the requisition, the PO can be accessed through My Requisitions.* 

- 1. Enter "My Requisitions" in the search bar and select the My Requisitions report.
- 2. In the pop-up window:
	- a. *Required*: Make sure "Exclude Closed" is NOT checked.

Note: A closed status on a requisition does not mean the service has been completed, rather it means the requisition has been successfully converted into a Purchase Order so the requisition itself is no longer needed and has been closed by Purchasing.

- b. *Required*: Adjust the Document Date On or After to narrow or widen your search. The Document Date is the date you entered the *requisition*. Enter July 1st to bring up all requisitions you have entered for the current fiscal year.
- c. Optional: Adjust other fields to further narrow your search if desired.

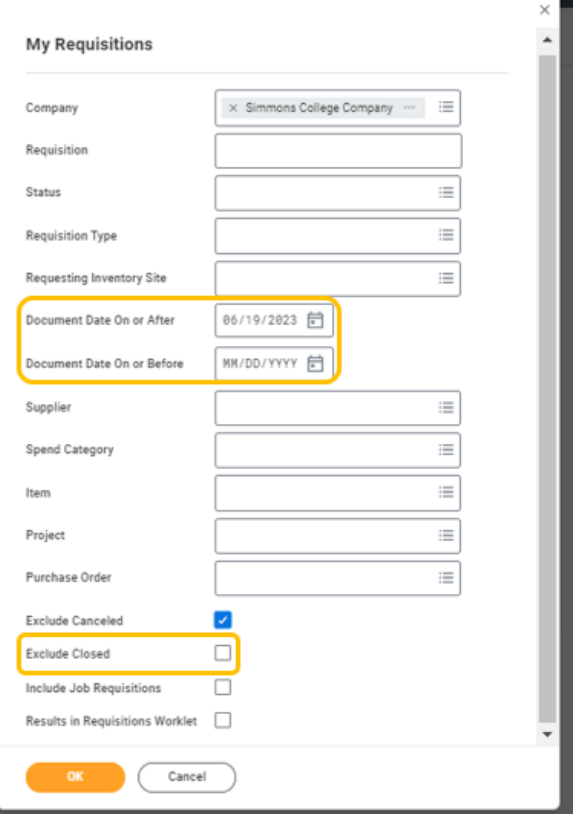

Click OK

3. The resulting screen will populate all requisitions you've created that fall within your search parameters. For any requisition that was fully approved and converted into a PO, the purchase order will be listed in the Purchase Order column. Click the related PO number to open the PO.

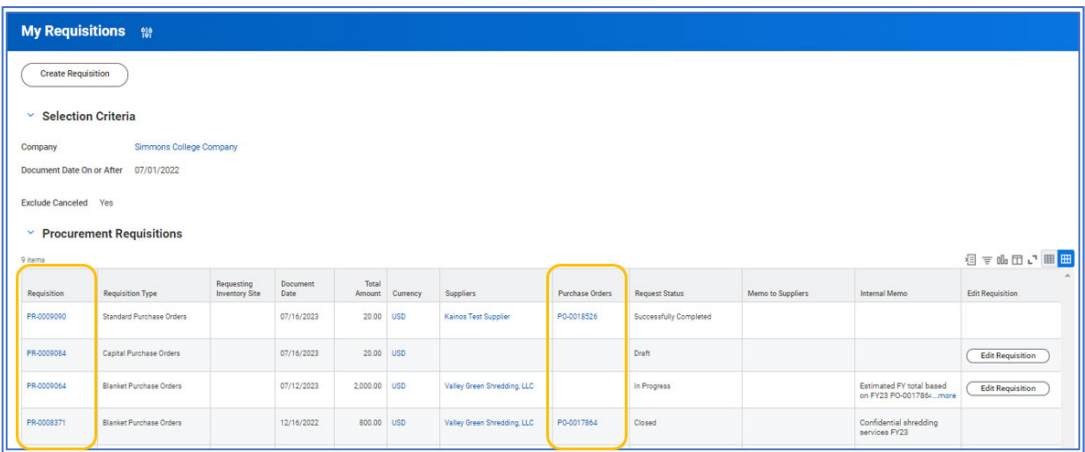

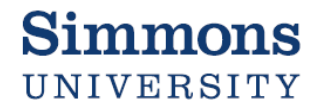

#### Method Three – Find Department Purchase Orders

*Whether or not you created the requisition, you may be able to find the PO by searching by cost center.* Note: *Access may be limited based on the individual users' Workday roles* 

1. Enter "Find Department Purchase Order" in the Workday search bar.

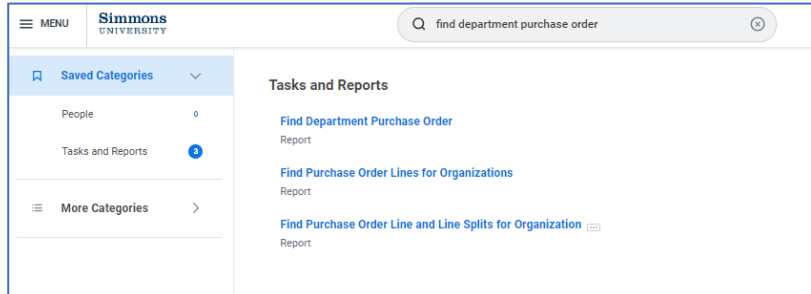

2. In the pop-up window, enter or select the cost center related to the purchase order you are searching for. Click OK.

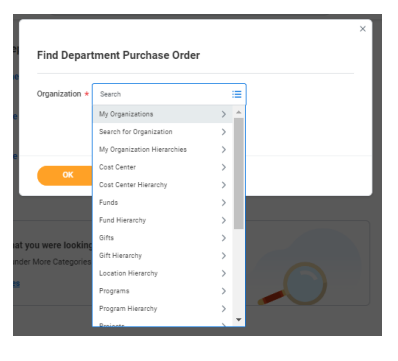

3. The resulting screen will bring up all POs entered for this cost center. Click the PO number to open.

Find Department Purchase Order **co** fil

To narrow your results, click the  *column headings and use the filters. Ex: sort by amount, narrow to "issued" POs only, or select a specific supplier name*

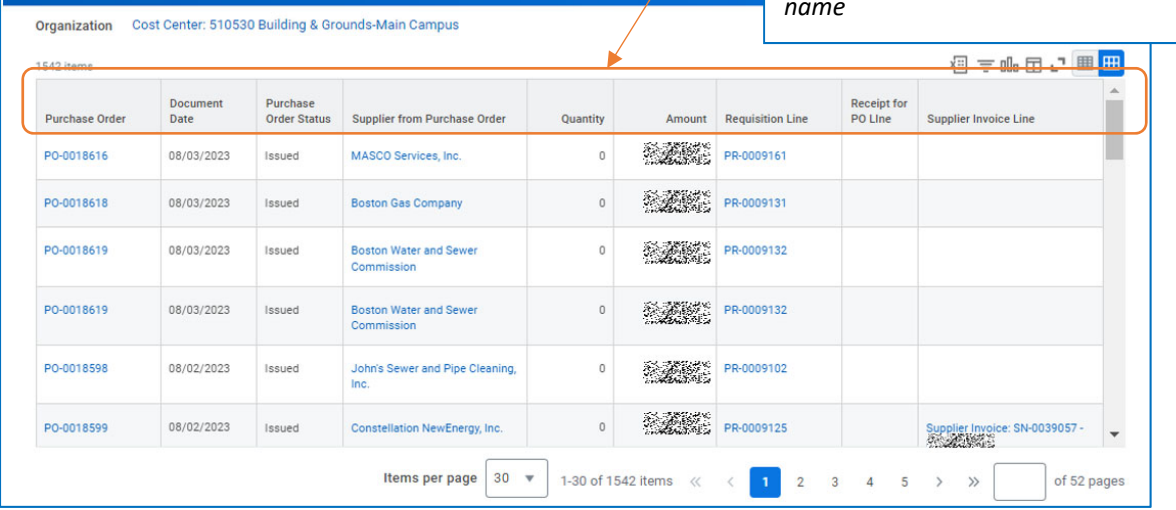

### Method Four – Search by Supplier Profile

*Whether or not you created the requisition, but know the supplier, you can search for POs through the supplier profile.* Note: *Access may be limited based on the individual users' Workday roles* 

- 1. Enter "Find Suppliers" in Workday search bar.
- 2. In the pop-up window, enter the full or partial supplier name in the Supplier field. Check the box for the correct supplier, then click OK.

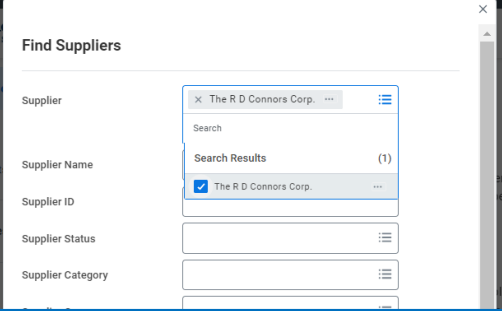

3. Open the supplier profile, by clicking the magnifying glass on the far left.

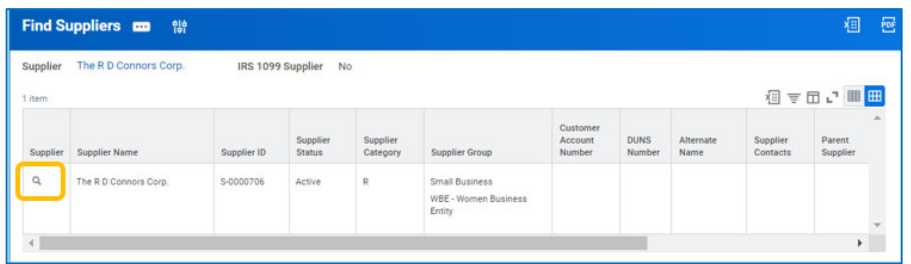

4. Navigate to the purchase orders by clicking the "Contract and Purchase Orders" tab, then select "Purchase Orders" to see available POs. Click the magnifying glass on the far left next to open the PO you want to access.

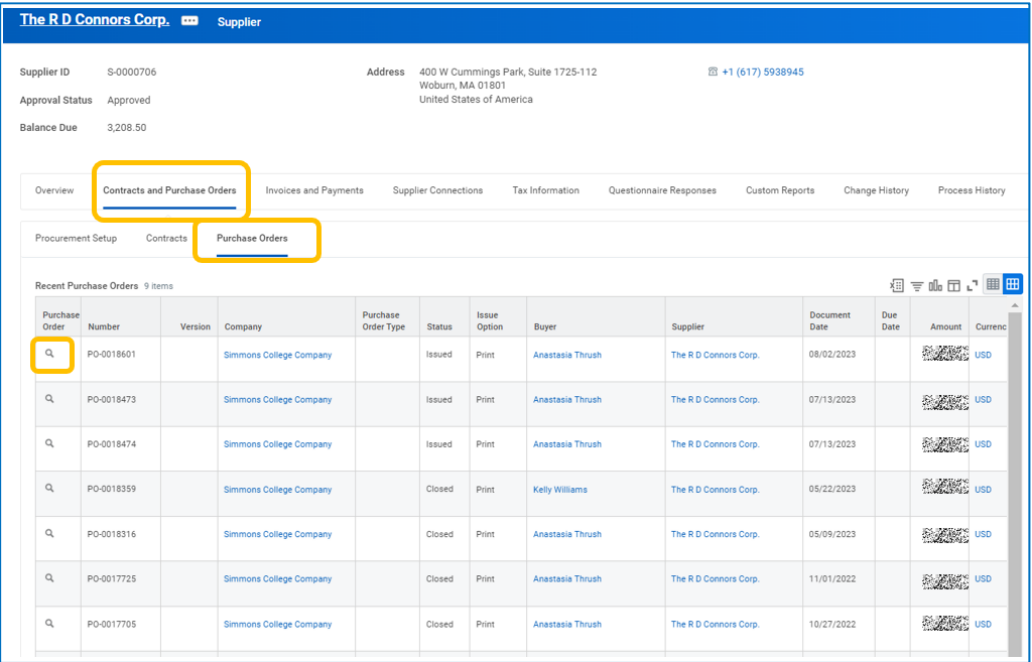